**Notice d'utilisation** 

# AMAZONE

# **EasySet 2**

# **Ordinateur de commande pour ZG-TX**

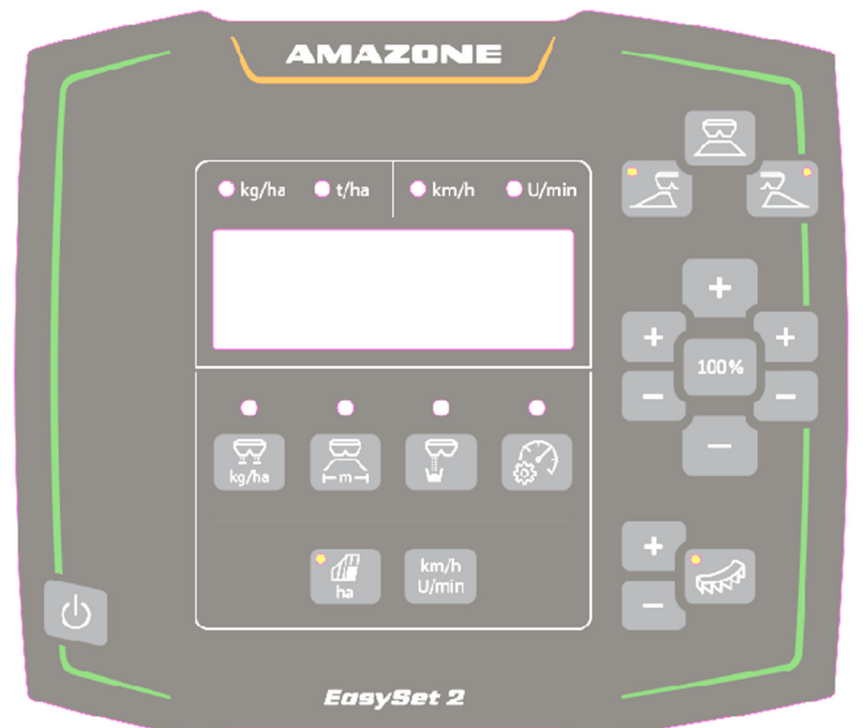

SmartLearning

**Avant la première mise en service, lire attentivement la présente notice d'utilisation et se conformer aux consignes de sécurité qu'elle contient ! À conserver pour une utilisation ultérieure !**

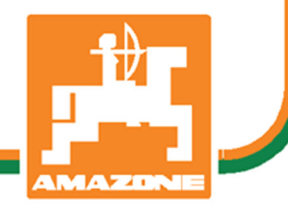

MG7807 BAG0255.1 12.23 Printed in Germany

**fr** 

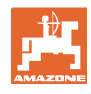

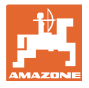

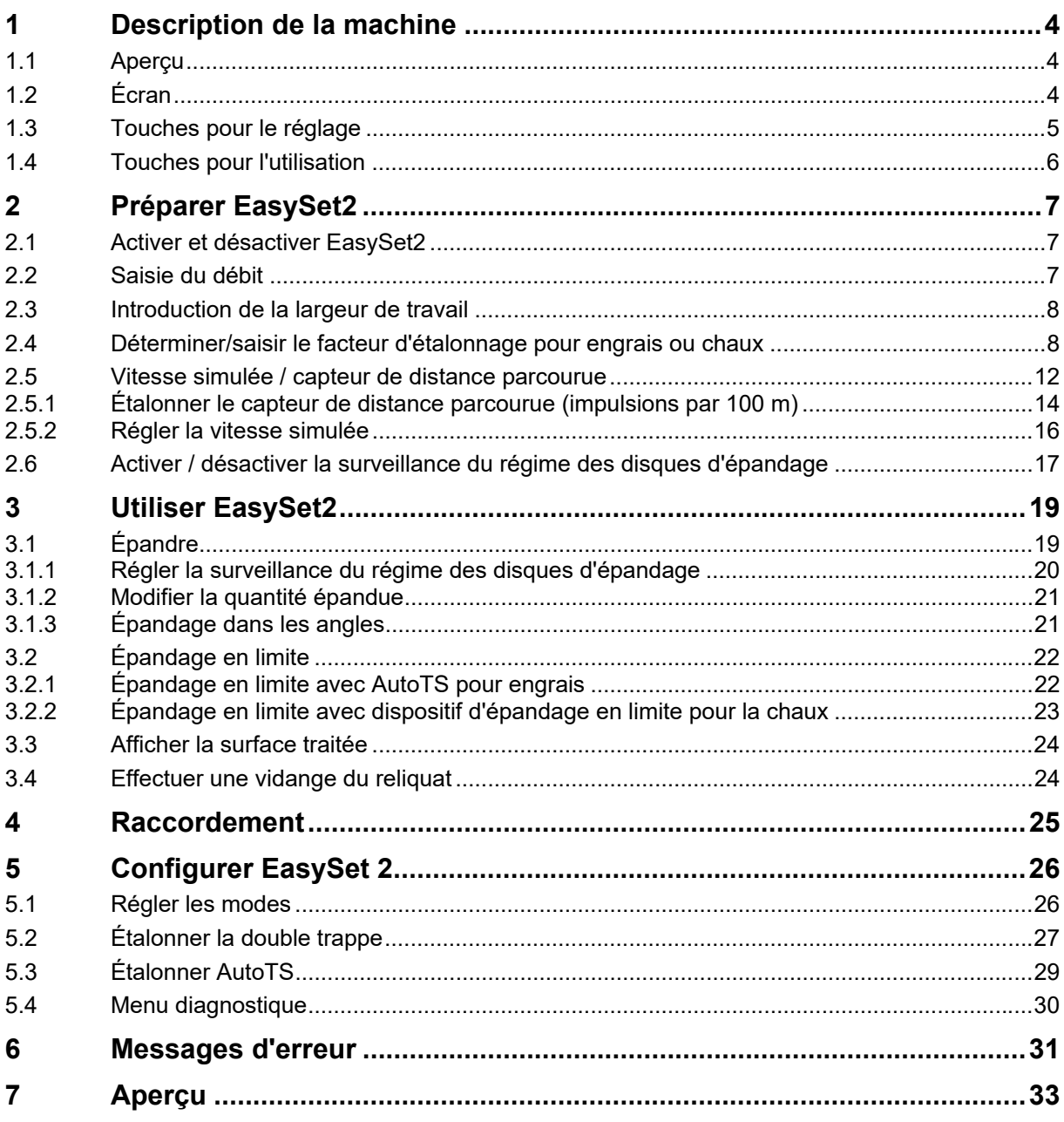

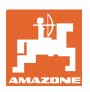

## **1 Description de la machine**

## **1.1 Aperçu**

- (1) Touche Mise sous et hors tension
- (2) Touches pour le réglage En partie avec DEL pour affichage de la fonction activée
- (3) Touches pour la commande pendant l'utilisation

 En partie avec DEL pour affichage de la fonction activée

(4) Écran avec DEL

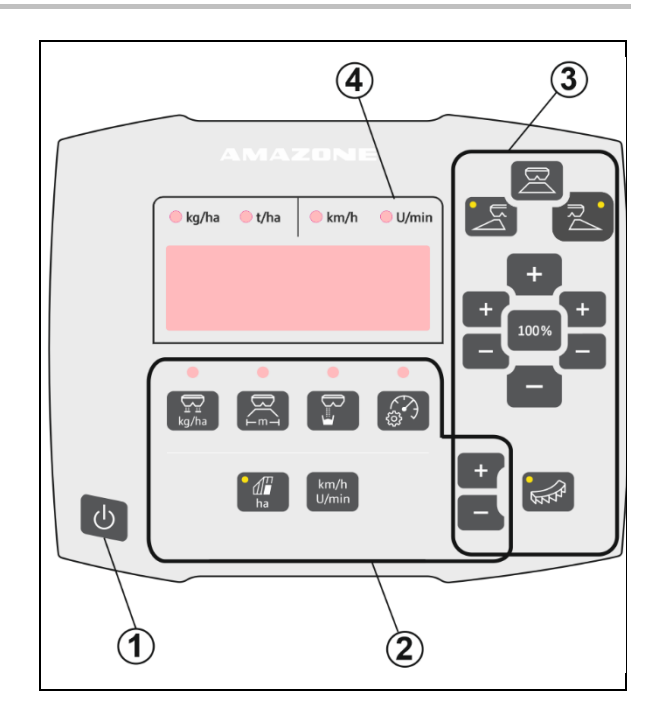

## **1.2 Écran**

- Écran pour l'affichage des valeurs avec six chiffres au maximum.
- Les DEL situées au-dessus de l'écran indiquent l'unité de la valeur représentée.

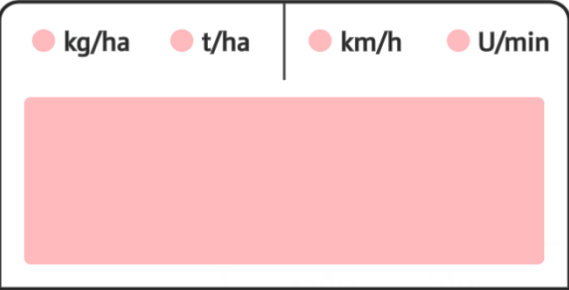

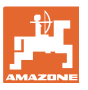

## **1.3 Touches pour le réglage**

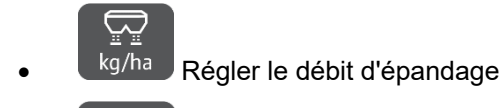

 $\overline{R}$  Régler la largeur de travail en fonction du tableau d'épandage et du disque d'épandage

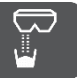

 Déterminer / régler le facteur d'étalonnage

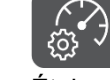

 Sélectionner la vitesse simulée. Étalonner le capteur de distance, saisir les impulsions par 100 m.

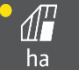

ha Affichage du rendement journalier en ha

 $\rightarrow$  Appuyer longtemps (6 secondes) sur la touche pour la remise à zéro du rendement journalier

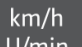

U/min Basculement de l'affichage entre le régime des disques d'épandage et la vitesse de déplacement

Les DEL indiquent le réglage choisi.

#### **Modifier les valeurs de réglage**

Dans le menu de réglage actif, les valeurs de réglage peuvent être modifiées avec les touches +/- marquées.

Appuyer longtemps sur les touches +/- pour le défilement.

Les valeurs réglées sont automatiquement enregistrées.

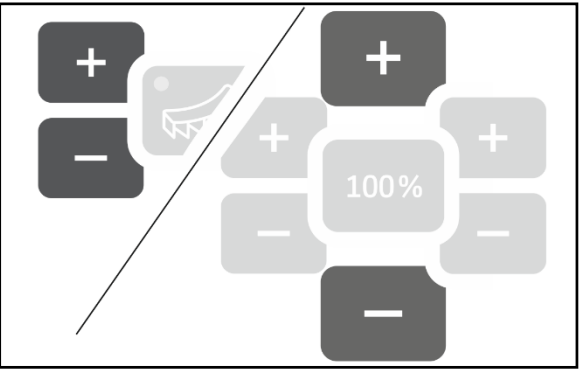

100% Pour basculer du menu de réglage à l'affichage de travail, appuyer sur la touche 100 %.

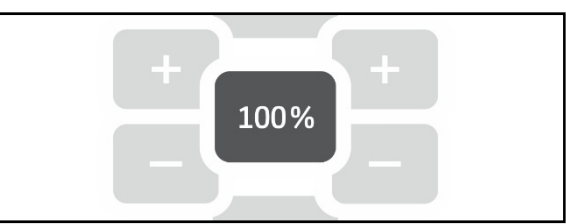

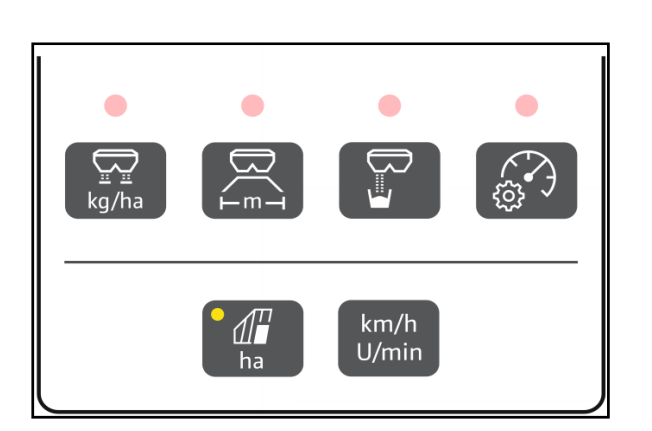

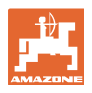

## **1.4 Touches pour l'utilisation**

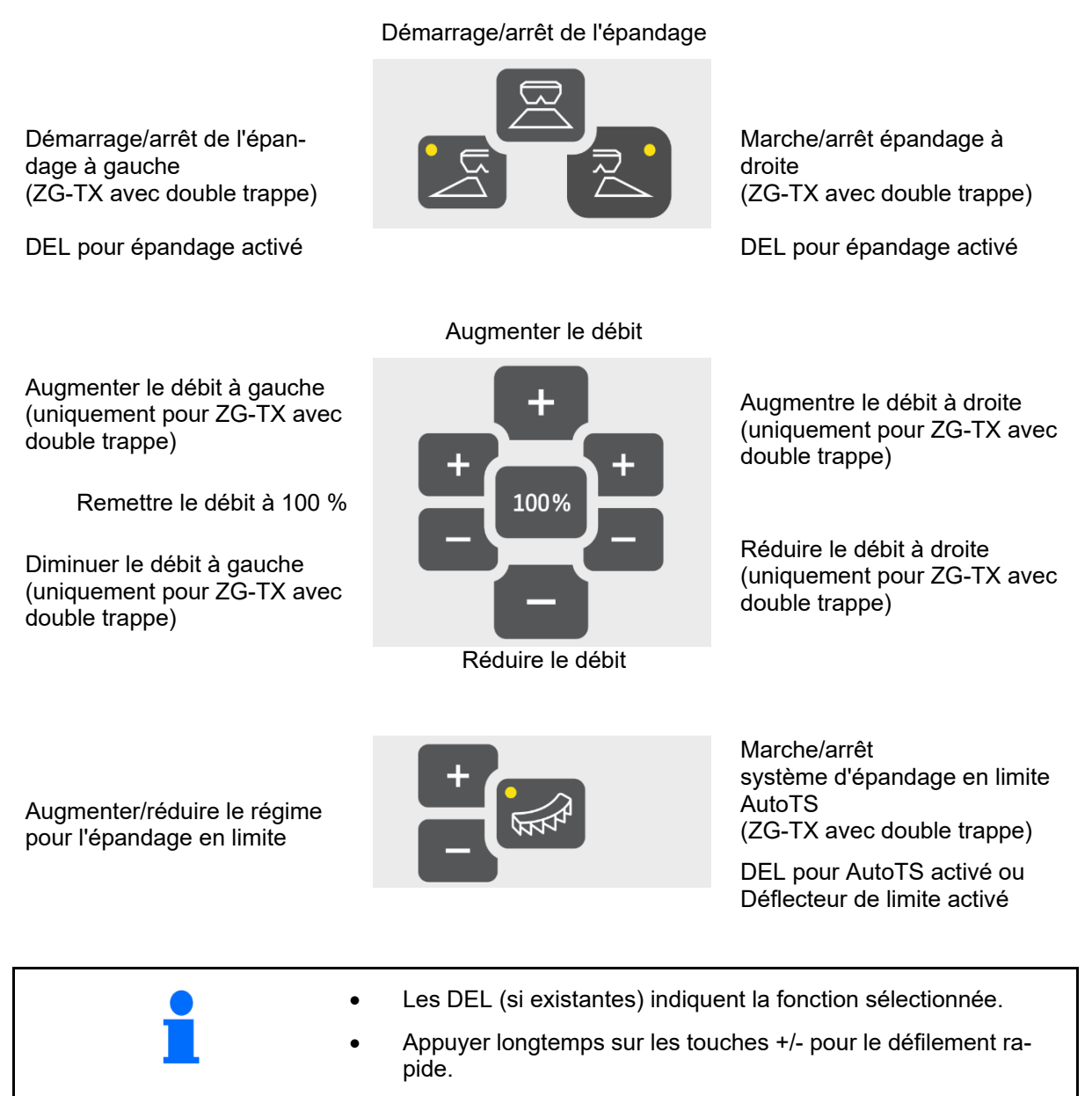

Les valeurs réglées sont automatiquement enregistrées.

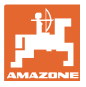

## **2 Préparer EasySet2**

## **2.1 Activer et désactiver EasySet2**

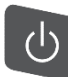

Activer EasySet2.

- $\rightarrow$  La version actuelle du logiciel s'affiche pendant 2 secondes.
- $\rightarrow$  Le mode réglé s'affiche pendant une seconde.
- $\rightarrow$  L'affichage de travail apparaît.

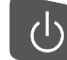

Désactiver EasySet2.

- $\rightarrow$  STOPP s'affiche pendant 2 secondes.
- $\rightarrow$  La surface traitée totale s'affiche pendant 2 secondes.

## **2.2 Saisie du débit**

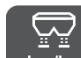

- 1. kg/ha Sélectionner réglage du débit.
- $\rightarrow$  Le débit en kg/ha s'affiche.

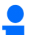

 Les débits d'épandage supérieurs à 999 kg s'affichent en tonnes (1000 kg).

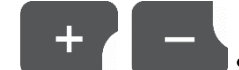

2. **Julie 19 Saisir le débit.** 

La valeur est enregistrée automatiquement

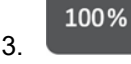

3. Retourner à l'affichage de travail.

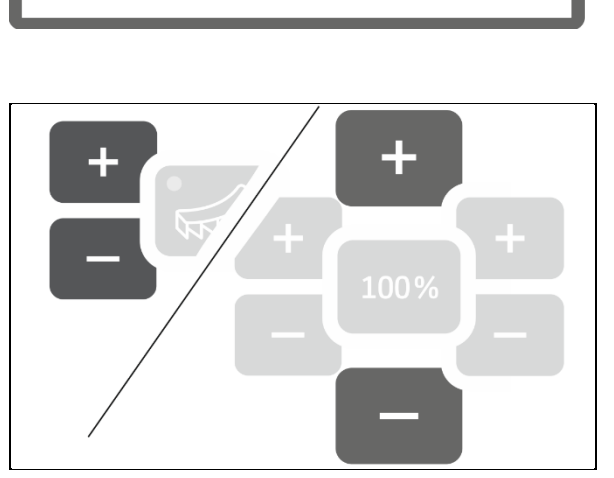

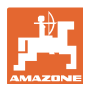

## **2.3 Introduction de la largeur de travail**

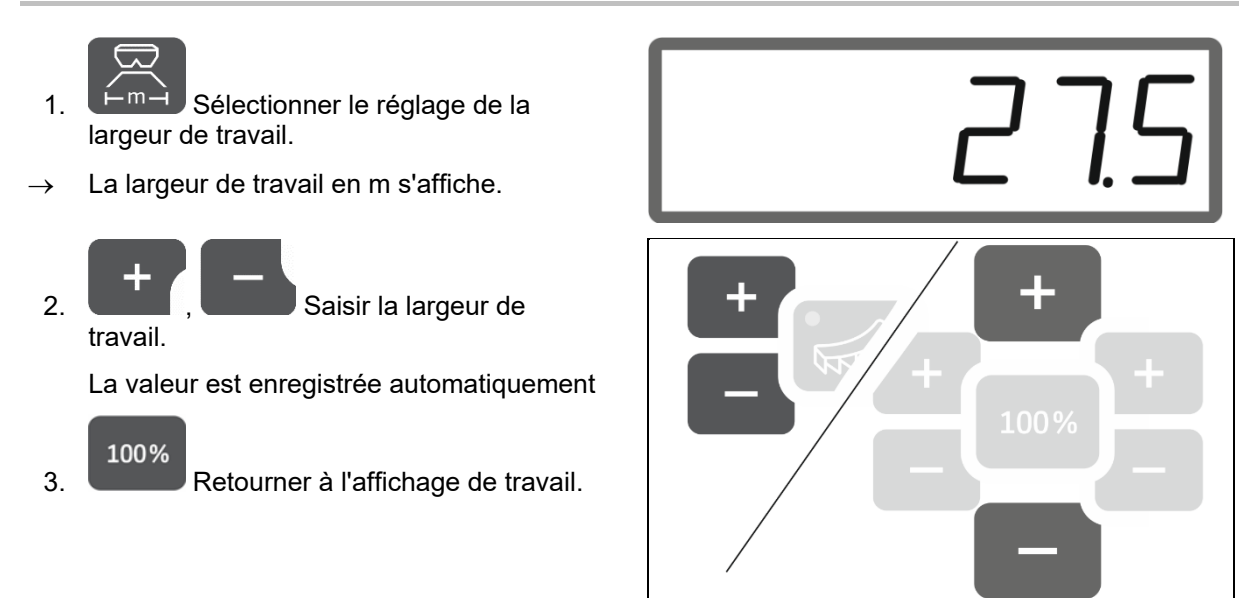

## **2.4 Déterminer/saisir le facteur d'étalonnage pour engrais ou chaux**

 Le facteur d'étalonnage détermine le comportement de régulation de l'ordinateur machine et dépend des caractéristiques d'écoulement du produit à épandre.

Le facteur est déterminé lors de l'étalonnage à l'aide de la quantité épandue et pesée.

- Lors de l'étalonnage, une petite quantité peut être épandue et collectée à l'aide de deux augets d'étalonnage.
- $\rightarrow$  Méthode moins précise
- Lors de l'étalonnage, une grande quantité peut être épandue dans un dépôt.
- $\rightarrow$  Méthode précise
- $\rightarrow$  Pèse-véhicule nécessaire
- $\rightarrow$  Fin automatique de l'étalonnage en 999 secondes.

#### **Engrais**

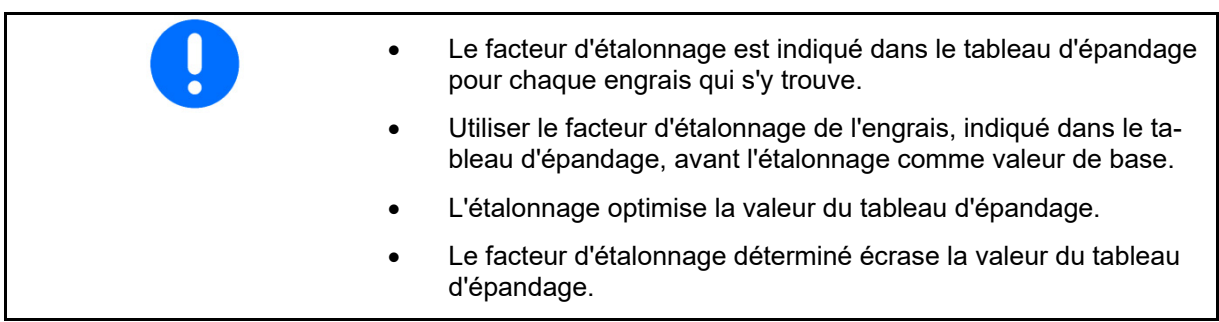

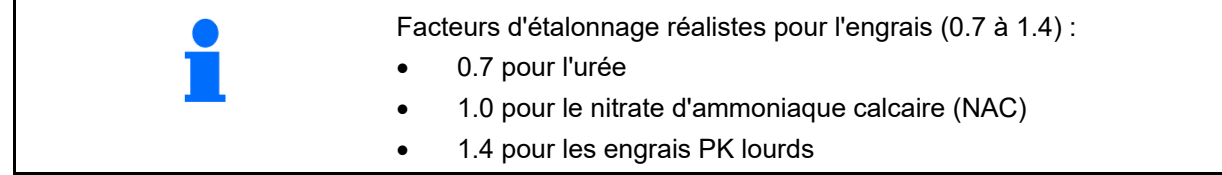

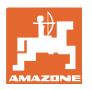

1.05

#### **Chaux**

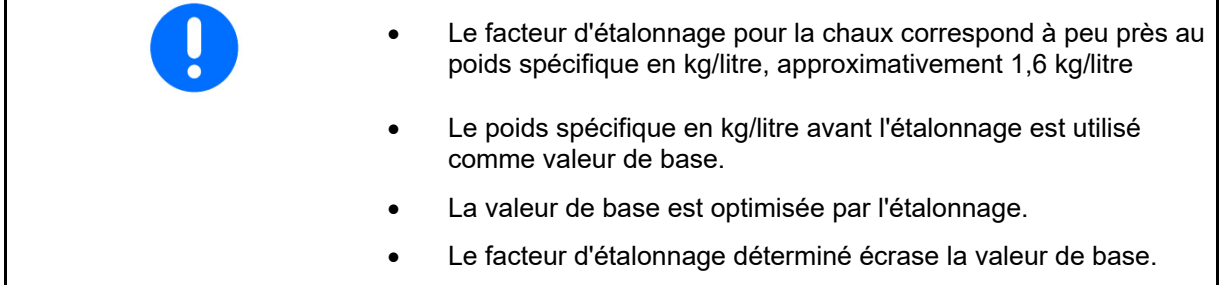

La valeur du débit utilisé en dernier pour l'engrais et la chaux et la valeur d'étalonnage sont enregistrés et réglé automatiquement après une transformation.

#### **Entrer le facteur d'étalonnage**

Si la valeur d'étalonnage est connue, elle peut être saisie directement.

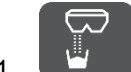

1. Sélectionner l'étalonnage.

- $\rightarrow$  Le mode s'affiche.
	- TS double trappe
	- C1-C2 chaux
	- F1-F3 engrais avec trappe simple
- $\rightarrow$  Le facteur d'étalonnage s'affiche.
- 2. **Communist Contract Property Regler le facteur**

d'étalonnage.

La valeur est enregistrée automatiquement

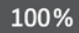

3. Retourner à l'affichage de travail.

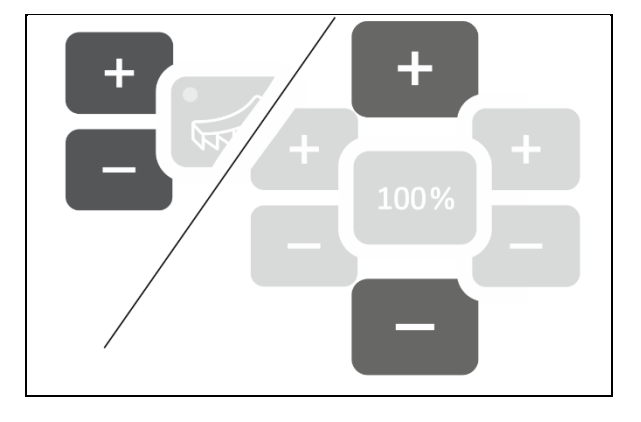

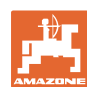

#### **Déterminer le facteur d'étalonnage**

 L'étalonnage est exécuté avec une machine à l'arrêt sans entraînement des disques d'épandage.

- 1. Préparer l'étalonnage de l'engrais, voir notice d'utilisation de la machine.
- 2. Lors de l'étalonnage avec de grandes quantités, peser la machine avec suffisamment de produit à épandre.
- 3. Saisir la largeur de travail et le débit.

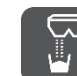

4. Sélectionner l'étalonnage.

- 5. Saisir la valeur d'étalonnage comme valeur de base.
	- Pour la chaux : poids de chute en kg/litre
	- Pour l'engrais : valeur du tableau d'épandage

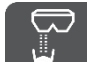

- 6. Appuyer sur la touche pendant 6 secondes.
- $\rightarrow$  La routine d'étalonnage démarre.
- $\rightarrow$  La DEL clignote rapidement.

Pour un flux continu du produit à épandre, exécuter une marche d'essai :

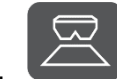

- 7. Démarrer l'épandage.
- $\rightarrow$  Le temps de l'étalonnage s'affiche.

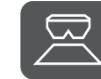

8. Arrêter l'épandage au bout de 10 secondes.

 $\rightarrow$  Ne pas utiliser la quantité épandue pour l'étalonnage.

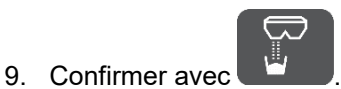

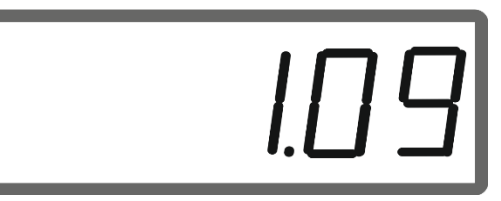

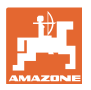

#### **Préparer EasySet2**

#### Effectuer l'étalonnage :

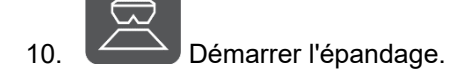

- $\rightarrow$  Le temps de l'étalonnage s'affiche.
- L'étalonnage peut être arrêté à tout moment.
- Les grandes quantités donne une valeur d'étalonnage plus précise.

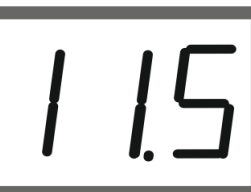

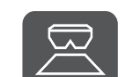

11. **Arrêter l'épandage dès que la col**lecte de produit à épandre est suffisante.

 Petites quantités : remplir entièrement le saut de collecte.

#### ou

 Grandes quantités : si souhaité, il est possible d'attendre la fin automatique de l'étalonnage au bout de 999 secondes.

- → La quantité d'engrais en kg théoriquement épandue s'affiche.
- 12. Petites quantités : peser la quantité d'engrais épandue
- ou

 Grandes quantités : peser la machine et calculer la différence de poids.

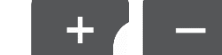

13. **Julian Stephen Band Expansion Stephen Band Stephen Band Stephen Band Stephen Band Stephen Band Stephen Ba** théorique d'engrais avec la quantité d'engrais épandue.

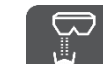

14. Terminer l'étalonnage.

 $\rightarrow$  Le nouveau facteur d'étalonnage s'affiche.

100% 15. Retour à l'écran de travail.

 La désactivation de l'appareil annule l'étalonnage.

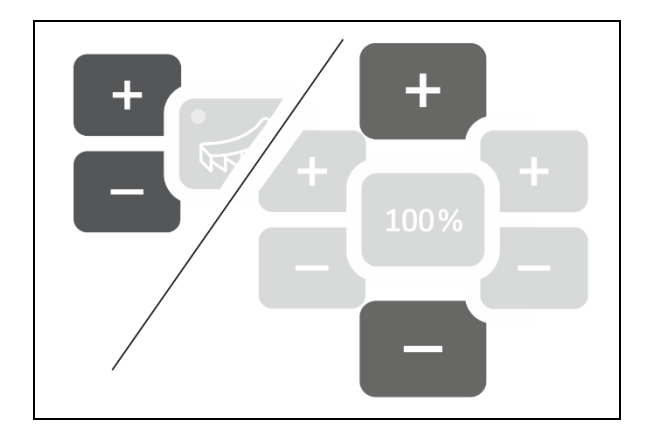

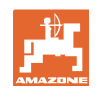

## **2.5 Vitesse simulée / capteur de distance parcourue**

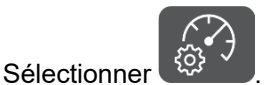

 $\rightarrow$  Selon le dernier réglage effectué, la valeur s'affiche pour les impulsions par 100 m ou pour la vitesse simulée.

Affichage impulsions par 100 m :

 $\rightarrow$  Valeurs possibles de 250 à 35000.

Affichage de la vitesse simulée :

 $\rightarrow$  Valeurs possibles de 2 à 30 km/h.

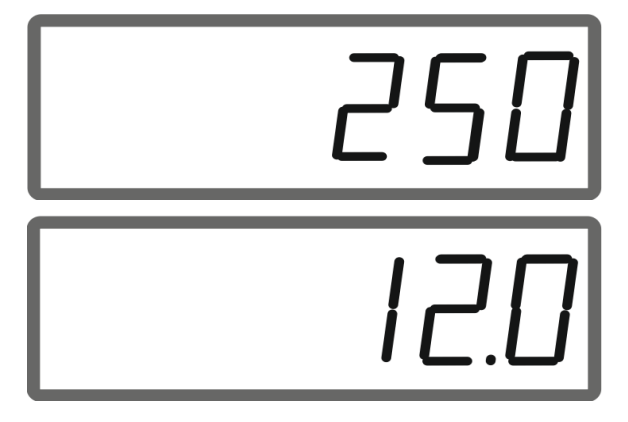

#### **Passage du capteur de distance parcoure au simulateur de vitesse**

La trappe doit être fermée.

- 1. Actionner jusqu'à ce que l'affichage du capteur de distance atteigne 250 (impulsions).
- 2. Actionner in jusqu'à ce que l'affichage de 250 (impulsions) passe à 12 (km/h).
- $\rightarrow$  La vitesse souhaitée peut être saisie.
- $\rightarrow$  Simulateur de vitesse activé
- $\rightarrow$  Débit proportionnel à la vitesse désactivé

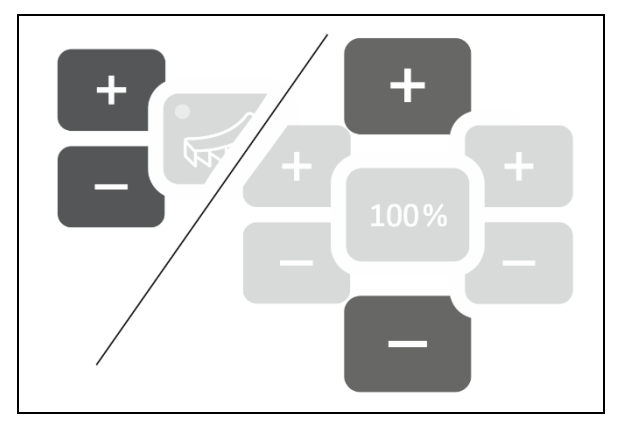

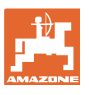

#### **Passage du simulateur de vitesse au capteur de distance parcoure**

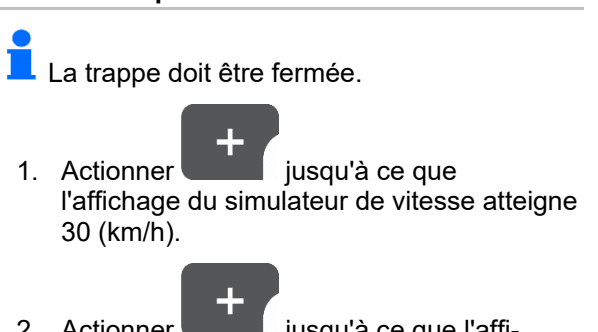

- 2. Actionner in lusqu'à ce que l'affichage de 30 (km/h) passe à 250 (impulsions).
- $\rightarrow$  Les impulsions par 100 m peuvent être saisies.
- $\rightarrow$  Débit proportionnel à la vitesse activé
- $\rightarrow$  Simulateur de vitesse désactivé

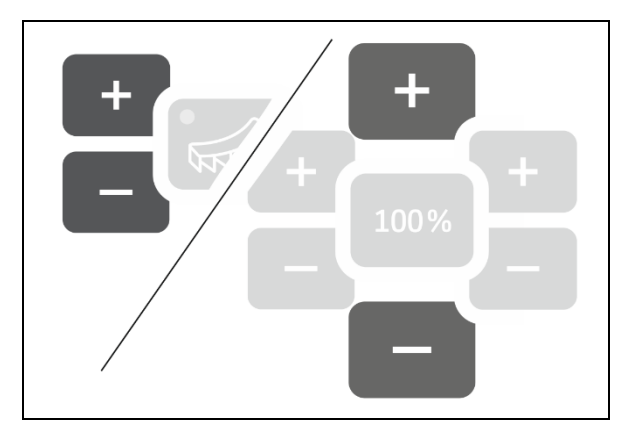

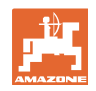

## **2.5.1 Étalonner le capteur de distance parcourue (impulsions par 100 m)**

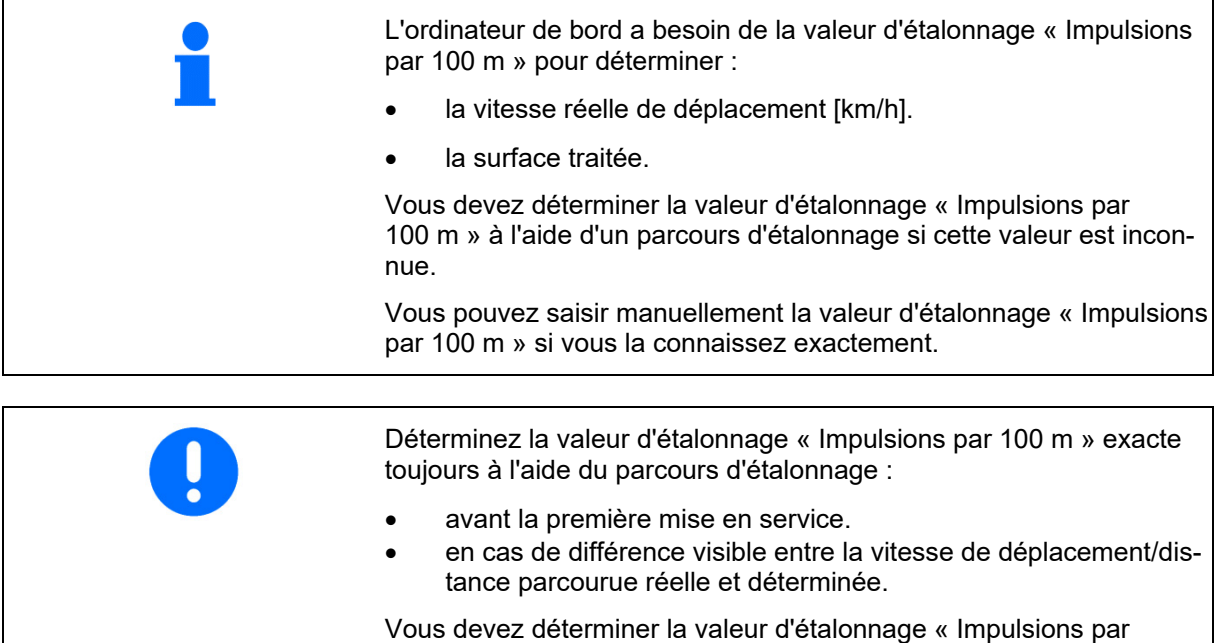

100 m » dans les conditions d'utilisation présentes.

#### **Saisir les impulsions par 100 m**

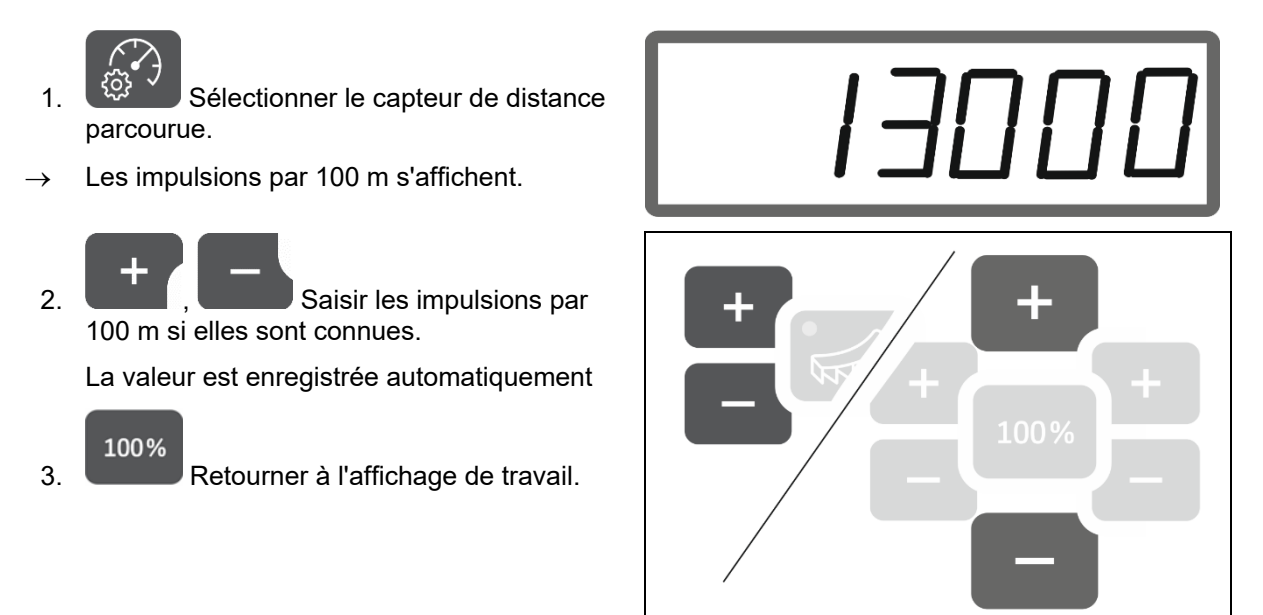

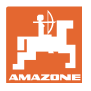

#### **Déterminer les impulsions par 100 mètres**

- 1. Mesurer un parcours de test de 100 m exactement.
- 2. Marquer le début et la fin du parcours de test.
- 3. Se rendre au point de départ.
- 4.  $\frac{Q3}{2}$  Appuyer sur la touche pendant 6 secondes.
- $\rightarrow$  L'affichage clignote.
- 5. Parcourir un parcours de mesure de 100 m précisément.
- $\rightarrow$  Les impulsions sont comptées.
- 6. S'arrêter.
- $\rightarrow$  La valeur déterminée pour les impulsions par 100 m s'affiche.
- $\rightarrow$  L'affichage clignote.

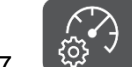

7.  $\frac{22}{3}$  Confirmer la valeur et retourner à l'affichage de travail.

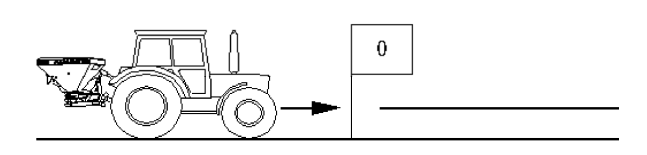

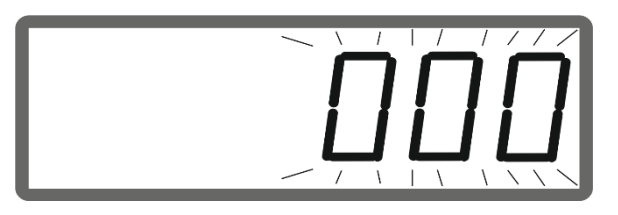

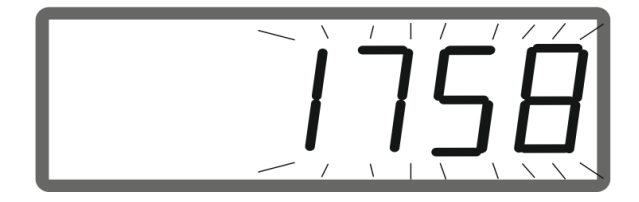

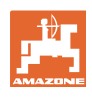

## **2.5.2 Régler la vitesse simulée**

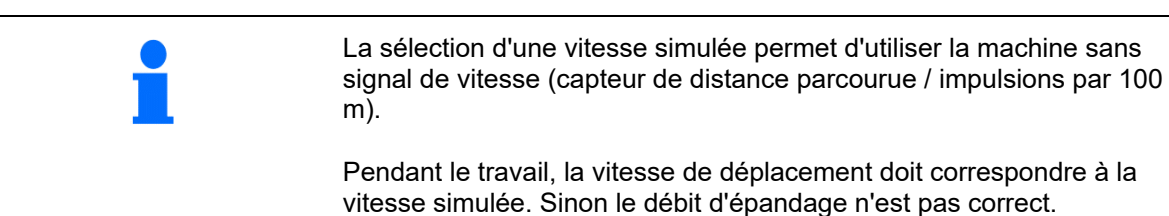

1.  $\left[\begin{matrix} \mathbb{Q}^3 & \mathbb{Q}^3 \end{matrix}\right]$  Sélectionner la vitesse simulée.

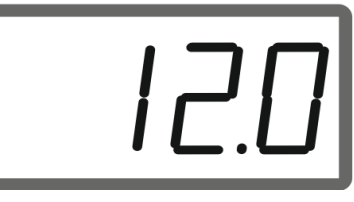

Si l'affichage affiche le capteur d'avancement (valeurs supérieures à 250), passer d'abord à la vitesse simulée, voir page 12.

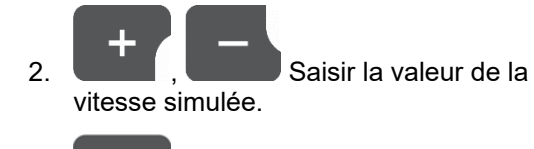

100% 3. Retourner à l'affichage de travail.

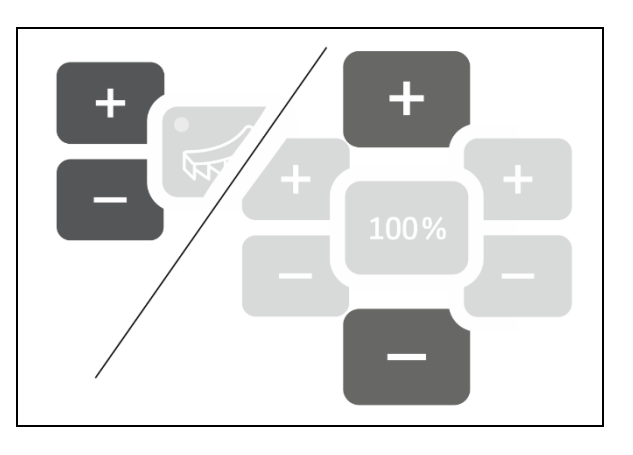

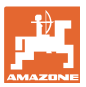

## **2.6 Activer / désactiver la surveillance du régime des disques d'épandage**

#### **Activer la surveillance du régime pour l'épandage normal**

 1. Relever le régime des disques d'épandage à surveiller dans le tableau d'épandage.

## $km/h$

- 2. U/min Basculer le côté droit de l'affichage de travail vers le régime des disques d'épandage.
- 3. Activer la prise de force du tracteur et faire tourner les disques d'épandage au régime de consigne.

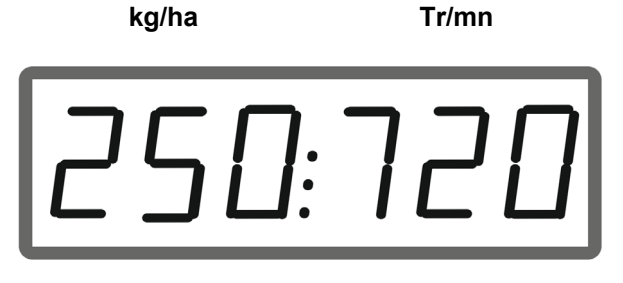

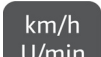

- 4. U/min Appuyer sur le bouton pendant six secondes.
- $\rightarrow$  Le régime actuel des disques d'épandage est enregistré comme régime de consigne pour l'épandage normal.

#### **Désactiver la surveillance du régime pour l'épandage normal**

## $km/h$

- 1. U/min Basculer le côté droit de l'affichage de travail vers le régime des disques d'épandage.
- 2. Ne pas faire tourner les disques d'épandage.
- $\rightarrow$  L'affichage pour le régime des disques d'épandage doit être sur 0.

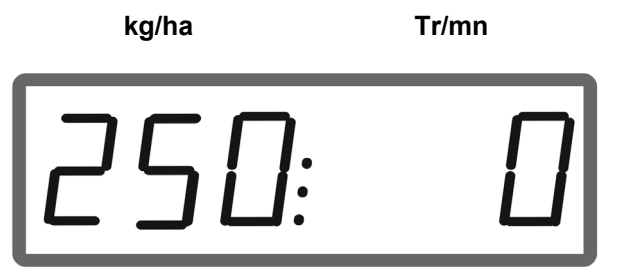

## $km/h$

- 3. U/min Appuyer sur le bouton pendant six secondes.
- $\rightarrow$  La surveillance du régime est désactivée.

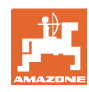

#### **Préparer EasySet2**

#### **Activer la surveillance du régime pour l'épandage en limite**

 1. Relever le régime des disques d'épandage à surveiller dans le tableau d'épandage.

**kg/ha Tr/mn** 

U: |d

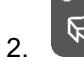

2. **Activer l'épandage en limite.** 

L Lors de l'épandage de la chaux, seule la diode indique l'état.

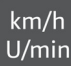

- 3. U/min Basculer le côté droit de l'affichage de travail vers le régime des disques d'épandage.
- 4. Activer la prise de force du tracteur et faire tourner les disques d'épandage au régime de consigne.

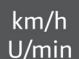

- 5. U/min Appuyer sur le bouton pendant six secondes.
- $\rightarrow$  Le régime actuel des disques d'épandage est enregistré comme régime de consigne pour l'épandage en limite.

#### **Désactiver la surveillance du régime pour l'épandage en limite**

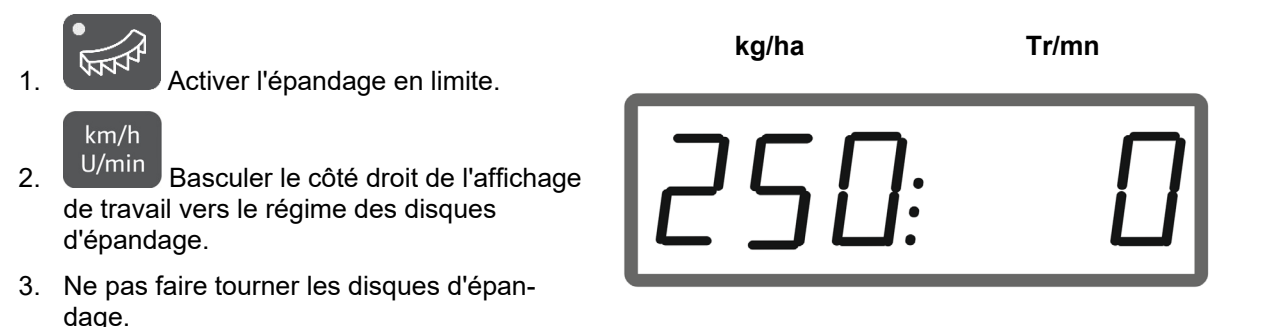

 $\rightarrow$  L'affichage pour le régime des disques d'épandage doit être sur 0.

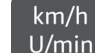

 $4.$  U/min Appuyer sur le bouton pendant six secondes.

La surveillance du régime est désactivée.

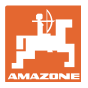

## **3 Utiliser EasySet2**

## **3.1 Épandre**

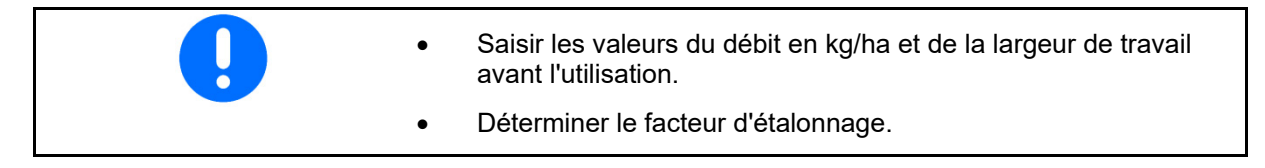

 1. Relever le point de mise en marche et le point d'arrêt dans le tableau d'épandage.

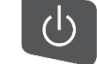

- 2. Mettre l'appareil en marche. L'affichage de travail apparaît.
- 3. Démarrer avec les disques d'épandage en marche.

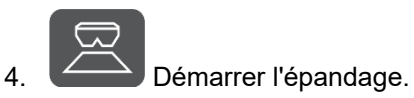

souhaité.

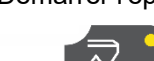

 Double trappe : pour l'épandage sur un côté, sélectionner le côté

 La diode luminescente indique le côté sélectionné.

Affichage de travail pendant le déplacement :

- Débit des deux côtés
- la vitesse de déplacement

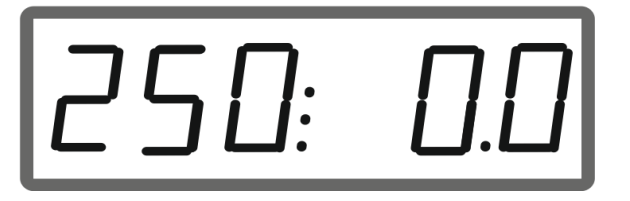

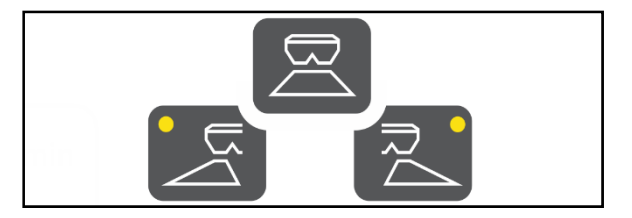

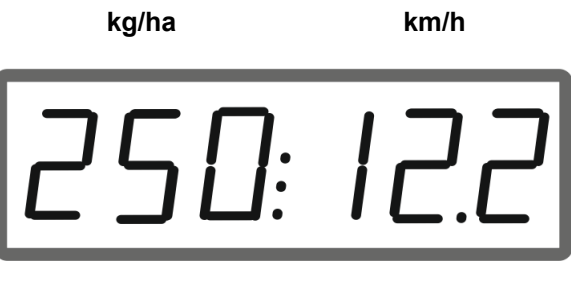

**kg/ha Tr/mn** 

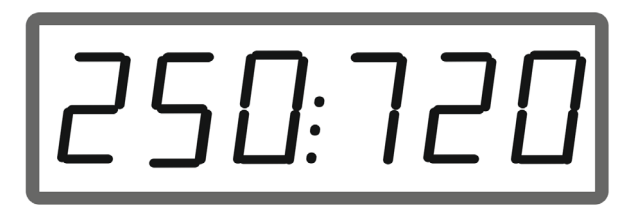

 $km/h$  $U/min$ 

Changer l'affichage du travail

- Débit des deux côtés
- Régime des disques d'épandage

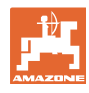

## **3.1.1 Régler la surveillance du régime des disques d'épandage**

 $km/h$ 1. U/min Afficher le régime des disques d'épandage dans l'affichage du travail.

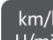

- $\frac{2.}{2}$   $\frac{2.}{2}$   $\frac{1}{2}$   $\frac{1}{2}$ enregistrer le régime actuel des disques d'épandage comme régime de consigne.
- $\rightarrow$  Le régime de consigne est surveillé à +/- 50 tr/min.

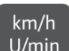

3. Unit Une longue pression sur le bouton sans faire tourner les disques d'épandage supprime la surveillance.

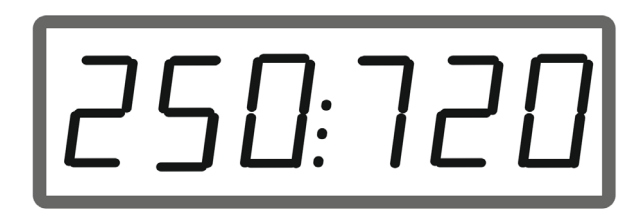

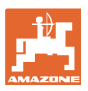

## **3.1.2 Modifier la quantité épandue**

Pendant l'utilisation, le débit peut être modifié par pas de 10 % avec les touches.

Le réglage initial du débit (100 %) peut par ailleurs être rétabli.

- (1) Modifier le débit à gauche (uniquement avec double trappe)
- (2) Modifier le débit des deux côtés
- (3) Modifier le débit à droite (uniquement avec double trappe)

Affichage de travail en marche en cas de modification du débit d'un côté ou des deux côtés :

 $\rightarrow$  Le débit en kg/ha est affiché séparément pour les deux trappes.

> En cas d'écarts supérieurs à 5 % par rapport à la valeur de consigne, l'affichage de travail affiche en alternance la valeur réelle actuelle et le message d'erreur E11.

### **3.1.3 Épandage dans les angles**

La variation de débit unilatérale et progressive est également utilisable comme commande de tronçonnement à l'entrée et à la sortie d'un coin.

Cela améliore le chevauchement et, par conséquent, la répartition de l'engrais entre la zone intérieure du champ et la zone de la tournière.

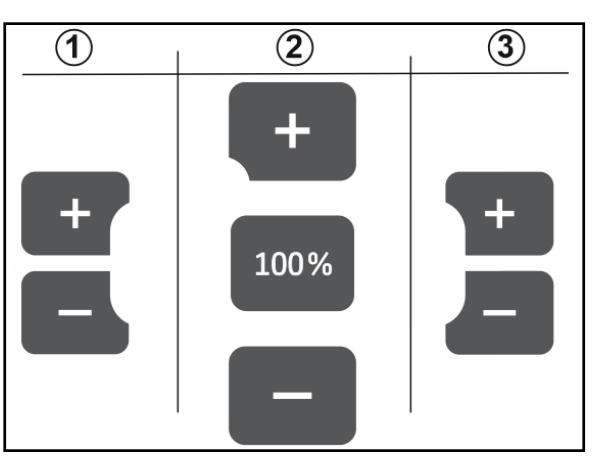

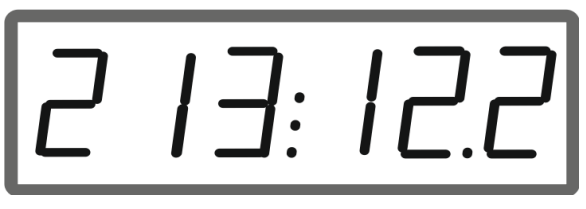

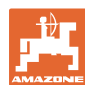

## **3.2 Épandage en limite**

## **3.2.1 Épandage en limite avec AutoTS pour engrais**

ņ En fonction de la méthode d'épandage en limite, le débit doit être réduit du côté de la limite.

- 1. Relever la réduction proportionnelle du débit dans le tableau d'épandage.
- 2. Avant l'épandage en limite/en fossé, réduire le débit du côté de la limite.

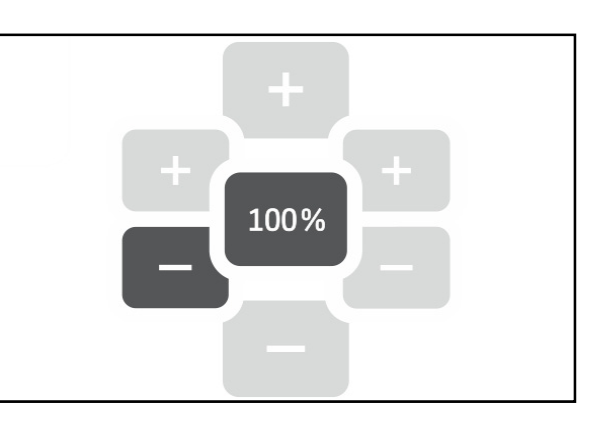

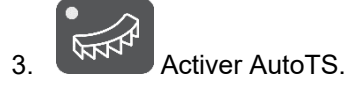

La diode luminescente indique l'épandage en limite.

 $\rightarrow$  L'affichage ON et le régime de consigne pour l'épandage en limite s'affichent pendant cinq secondes lorsque la surveillance du régime est activée.

Si l'épandage démarre avec un système d'épandage en limite activé, un signale sonore retentit.

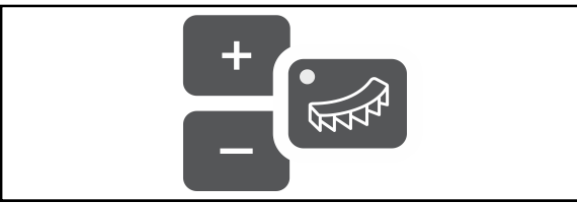

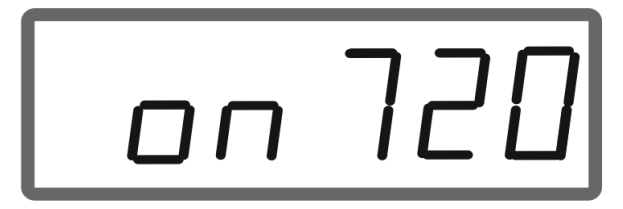

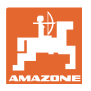

### **Après l'épandage en limite :**

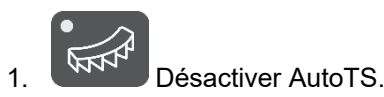

 $\rightarrow$  La diode luminescente s'éteint.

$$
\Box +
$$

2. Le cas échéant, augmenter à nouveau le débit à 100 % du côté limite.

## **3.2.2 Épandage en limite avec dispositif d'épandage en limite pour la chaux**

- 1. Actionner le distributeur du tracteur.
- $\rightarrow$  Activer le dispositif d'épandage en limite.

La diode luminescente indique l'épandage en limite.

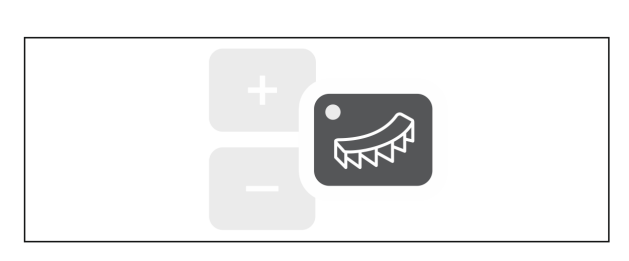

 $\rightarrow$  L'affichage ON apparaît pendant cinq secondes.

Si l'épandage démarre avec un système d'épandage en limite activé, un signale sonore retentit.

#### **Après l'épandage en limite :**

- 1. Actionner le distributeur du tracteur.
- $\rightarrow$  Activer le dispositif d'épandage en limite.
- La LED s'éteint.

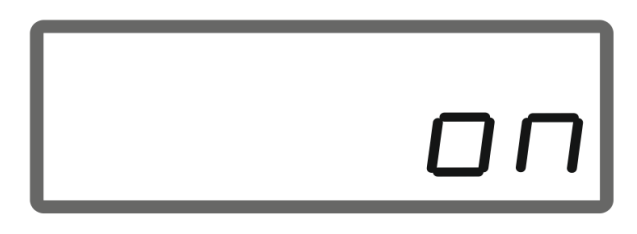

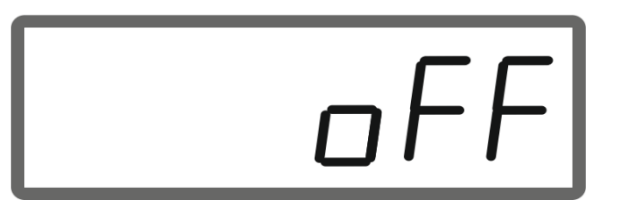

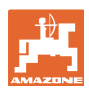

## **3.3 Afficher la surface traitée**

Compteur journalier :

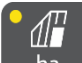

 $ha$  Afficher la surface en ha traitée depuis la dernière remise à zéro.

 Appuyer sur la touche pendant 6 secondes pour remettre le compteur journalier à zéro.

Surface totale traitée :

Après la désactivation, la surface totale traitée en ha s'affiche pendant 2 secondes et ne peut pas être remise à zéro.

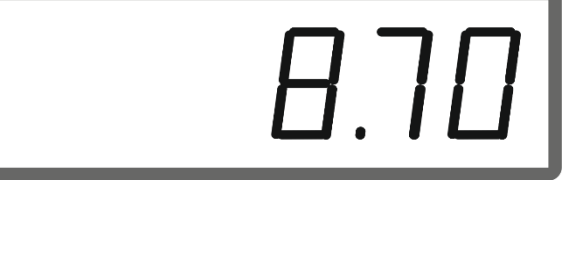

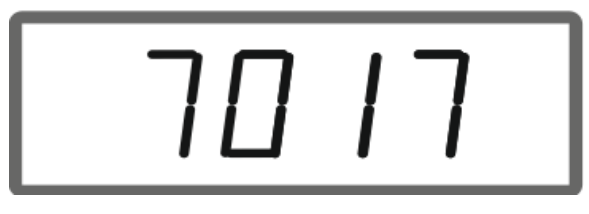

## **3.4 Effectuer une vidange du reliquat**

- 1.  $\leftarrow$  Appuyer sur la touche pendant 6 secondes.
- $\rightarrow$  Fonction de vidange activée, l'affichage clignote

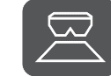

- 2. **Démarrer l'épandage.**
- $\rightarrow$  L'affichage est continu.

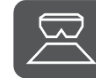

- 3. Arrêter l'épandage après la vidange de la quantité résiduelle.
- $\rightarrow$  L'affichage clignote.

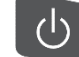

 4. La désactivation de l'appareil termine la fonction de vidange.

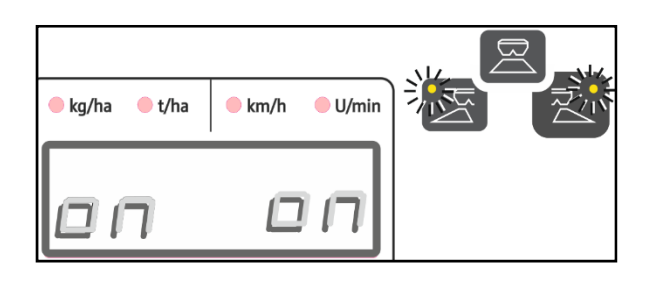

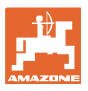

## **4 Raccordement**

- (1) Câble de raccordement 12 V
- (2) Équipement pour le montage de l'EasySet 2 dans la cabine du tracteur
- (3) Prise de connexion à la machine pour le raccordement de la machine sur EasySet 2.

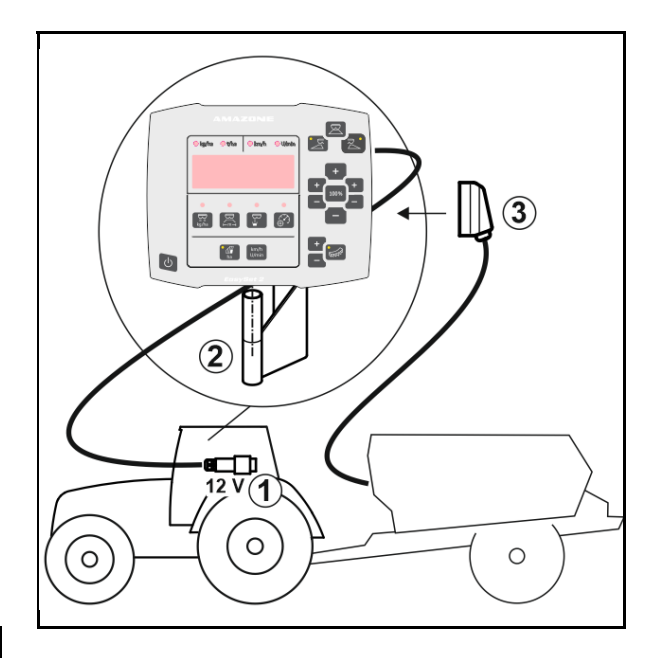

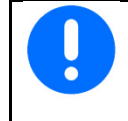

Stockez l'ordinateur de commande dans un endroit sec si vous le sortez de la cabine du tracteur.

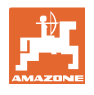

## **5 Configurer EasySet 2**

## **5.1 Régler les modes**

Après le changement de l'ordinateur de bord, celui-ci doit être configuré.

La configuration s'effectue par le réglage des modes.

L'EasySet 2 est éteint !

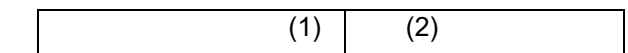

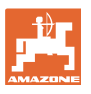

1. Appuyer sur **et maintenir enfoncé**,

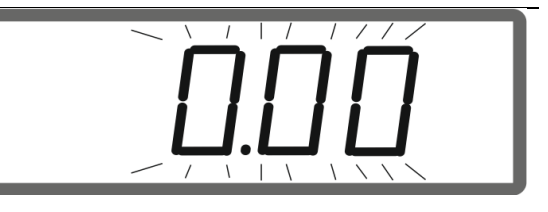

appuyer en même temps sur maintenir enfoncé jusqu'à ce que l'affichage ConfF apparaisse brièvement.

 $\rightarrow$  Les modes sont affichés en clignotant. La DEL clignote.

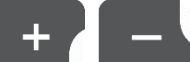

Machine (1).

2. **Julie 19 Sélectionner le mode** 

- 0 État de la pièce de rechange à la livraison
- 4 ZG-TX avec inertie de la bande (standard)
- 6 ZG-TX sans inertie de la bande
- 3 Pas pour l'utilisation
- 3. Enregistrer le mode Machine.
- 4. **Communist Contract Contract Contract Contract Contract Contract Contract Contract Contract Contract Contract Contract Contract Contract Contract Contract Contract Contract Contract Contract Contract Contract Contract C** Dispositif d'épandage en limite (2).
- 00 sans dispositif d'épandage en limite
- 01 Dispositif d'épandage en limite pour la chaux à commande hydraulique avec capteur de position
- 03 Épandage en limite AutoTS
- 04 Dispositif d'épandage en limite pour la chaux avec commande hydraulique avec capteur de position et épandage en limite AutoTS

 Commutation automatique lors de la transformation chaux et engrais

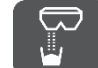

 5. Enregistrer le mode Dispositif d'épandage en limite.

EasySet 2 se désactive automatiquement.

## **5.2 Étalonner la double trappe**

La double trappe doit être étalonnée dans les conditions suivantes :

- Lorsque les débits voulu et réel ne correspondent plus.
- Après le montage de la double trappe.

#### **Configurer EasySet 2**

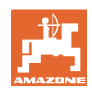

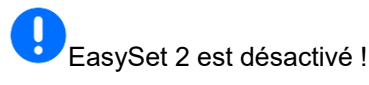

- 1. Enfoncer simultanément les touches Marche, débit gauche + et droite + pendant 3 secondes.
- $\rightarrow$  « ConF » et la valeur d'étalonnage actuelle s'affichent successivement et brièvement.
- $\rightarrow$  Les diodes lumineuses des trappes clignotent.
- 2. **Démarrer l'épandage.**
- $\rightarrow$  La double trappe s'ouvre.
- $\rightarrow$  Les valeurs de tension en volts pour les trappes gauche et droite clignotent.

Le convoyeur à bande doit être exempt de dépôts.

Le cas échéant, nettoyer le convoyeur à bande au niveau de la double trappe **travail d'atelier**.

- 3. Fermer la trappe à droite pour l'étalonnage.
- $\rightarrow$  La nouvelle valeur d'étalonnage ne clignote pas.
	-

 4. Fermer la trappe à gauche pour l'étalonnage.

 $\rightarrow$  La nouvelle valeur d'étalonnage ne clignote pas.

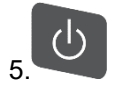

5. Désactiver EasySet 2.

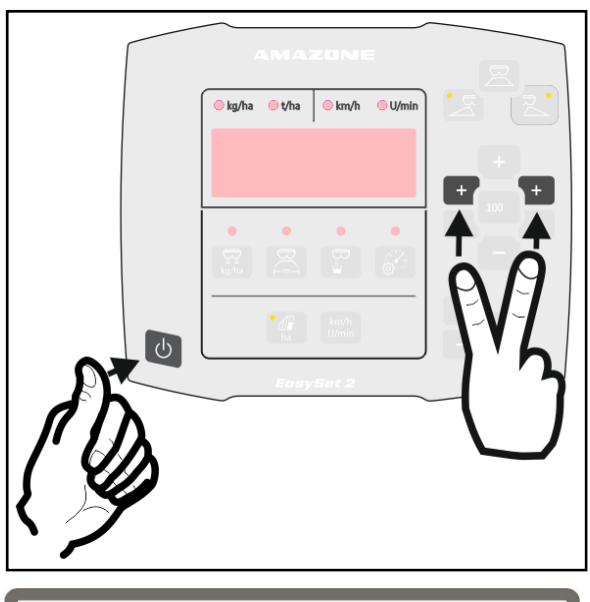

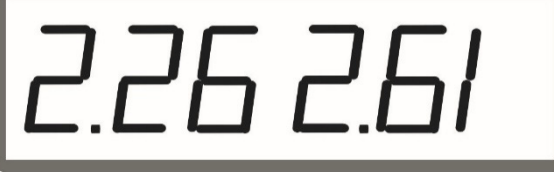

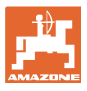

## **5.3 Étalonner AutoTS**

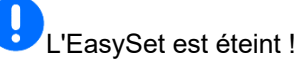

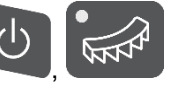

- 1. Appuyer simultanément sur jusqu'à l'affichage de « ConF ».
- $\rightarrow$  Les valeurs d'étalonnage actuelles clignotent.

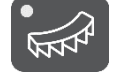

2. **Example 2.** Étalonner la position de l'épandage normal.

 $\rightarrow$  La nouvelle valeur d'étalonnage ne clignote pas.

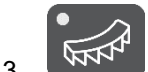

 $3.$  Etalonner la position de l'épandage en limite.

 $\rightarrow$  La nouvelle valeur d'étalonnage ne clignote pas.

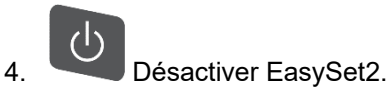

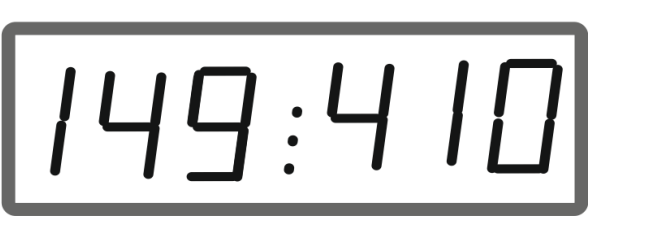

## **5.4 Menu diagnostique**

- 1. Enfoncer simultanément les touches Marche, débit gauche + et droite + pendant 3 secondes.
- $\rightarrow$  « ConF » et la valeur d'étalonnage actuelle s'affichent successivement et brièvement.
- $\rightarrow$  Les diodes luminescentes des trappes clignotent rapidement.
- 2. Il est possible de régler les trappes à l'aide des boutons +/-

La tension actuelle des moteurs s'affiche.

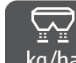

3. kg/ha Démarrer le convoyeur à bande.

 Les impulsions du capteur de déplacement s'affichent.

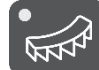

- 4. AFR<sup>4</sup> Afficher le diagnostic AutoTS.
- 5. Il est possible de régler le moteur AutoTS à l'aide des boutons +/-.

La tension actuelle s'affiche.

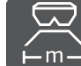

6.  $\mathsf{F}^{\mathsf{m}-\mathsf{I}}$  Appuyer sur la touche pendant 15 secondes.

La valeur actuelle s'affiche.

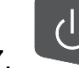

 7. Désactiver EasySet 2 pour quitter le diagnostic.

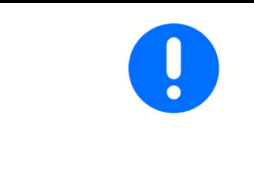

Dans le menu de diagnostic, les servomoteurs sont pilotés directement et à pleine puissance.

Après l'exécution d'un diagnostic, un nouvel étalonnage de l'AutoTS peut être nécessaire.

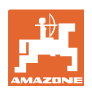

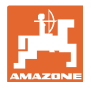

## **6 Messages d'erreur**

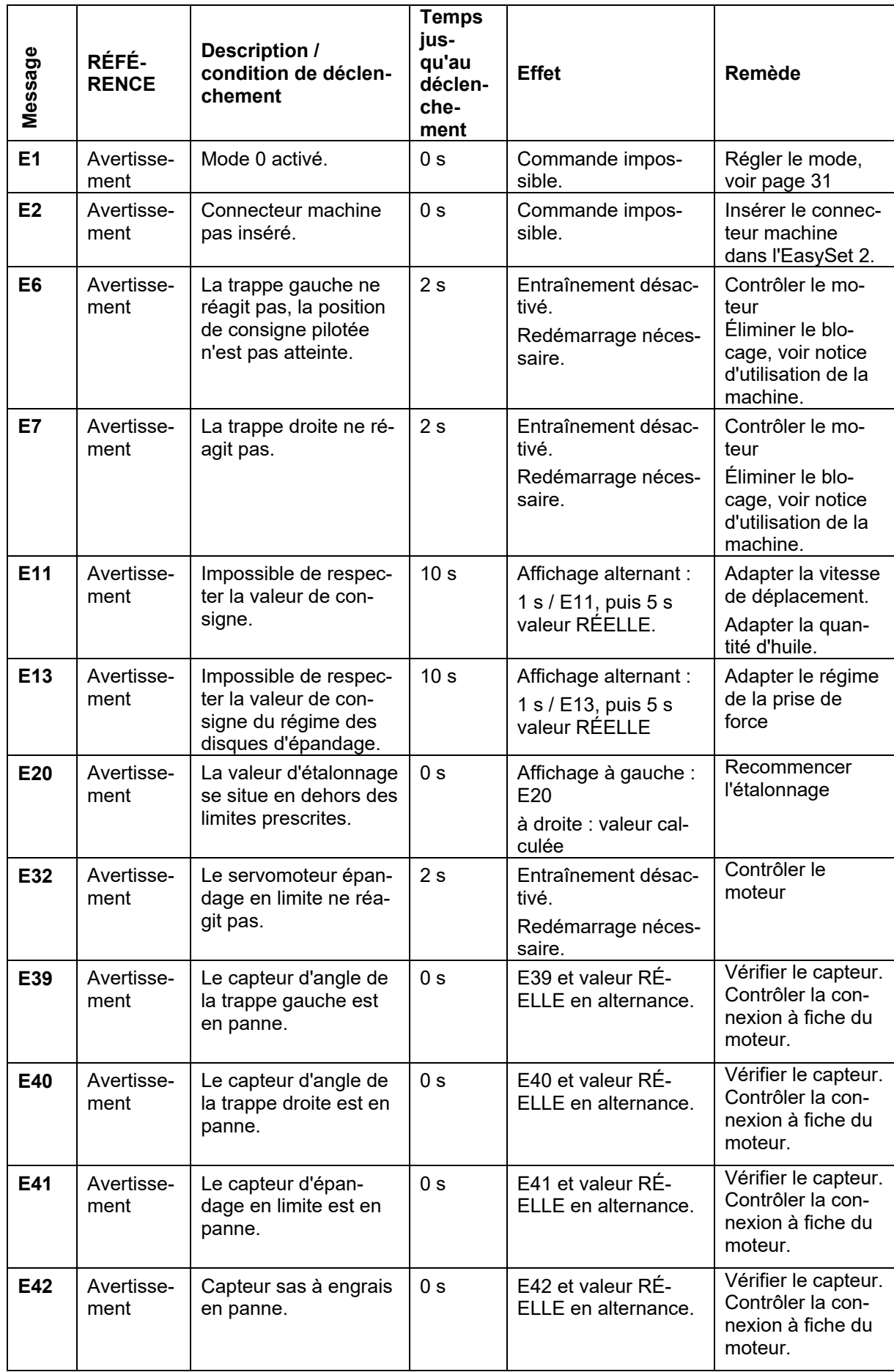

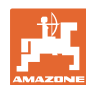

#### **Messages d'erreur**

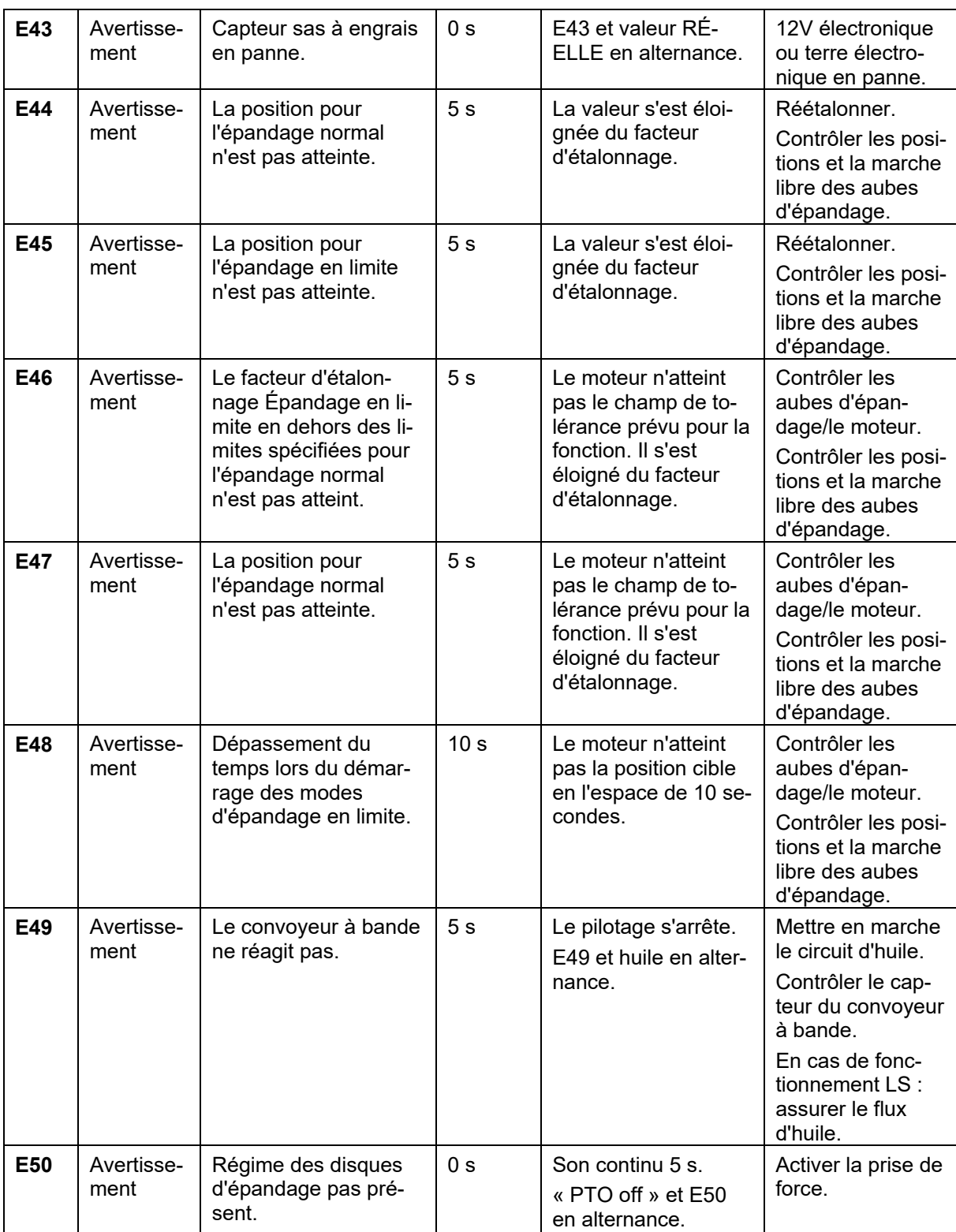

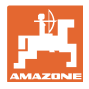

## **7 Aperçu**

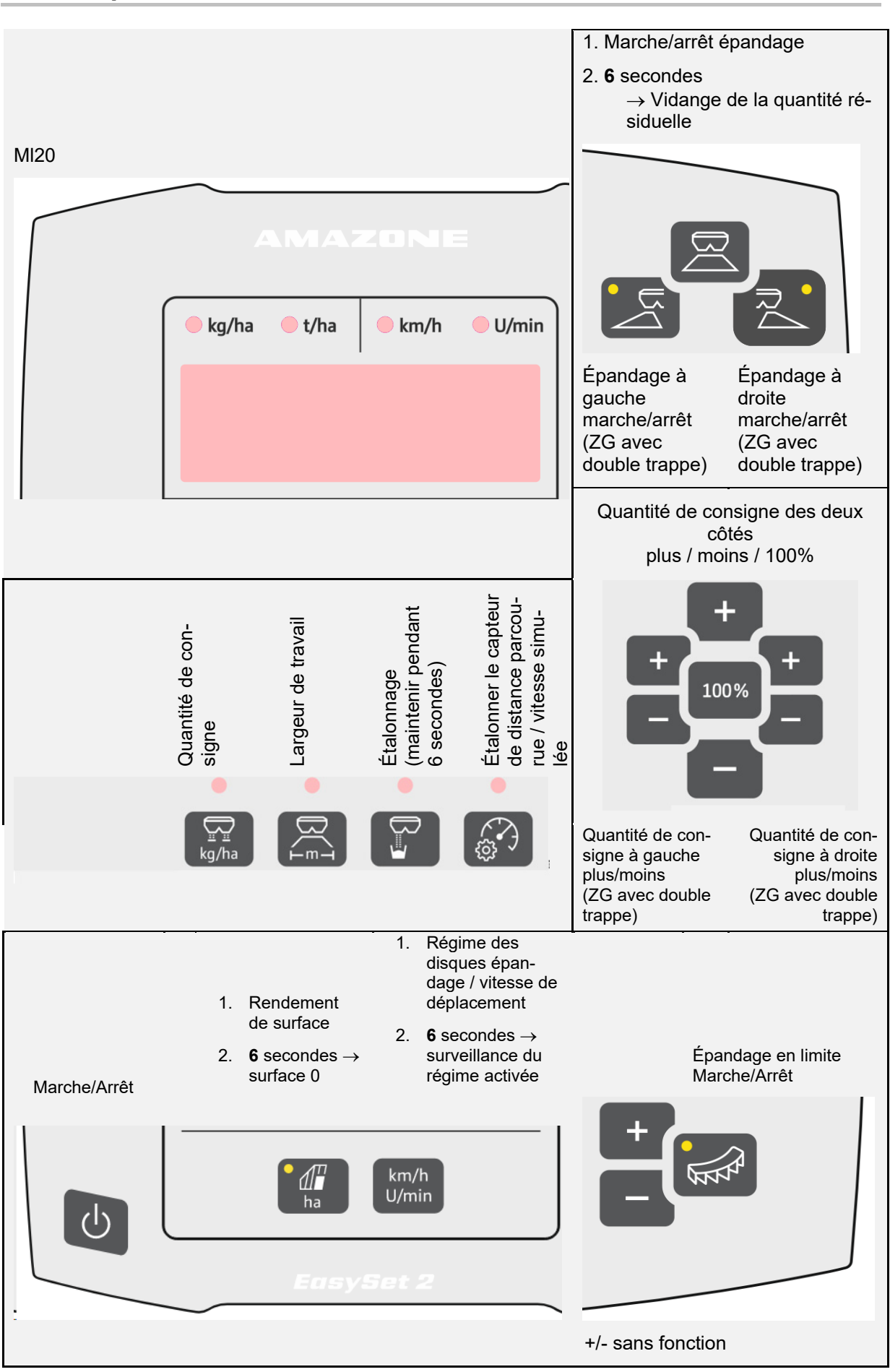

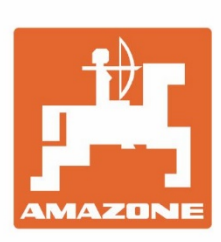

# **AMAZONEN-WERKE** H. DREYER SE & Co. KG

Postfach 51 D-49202 Hasbergen-Gaste Germany

Tel.:+ 49 (0) 5405 501-0 e-mail:amazone@amazone.de http://www.amazone.de